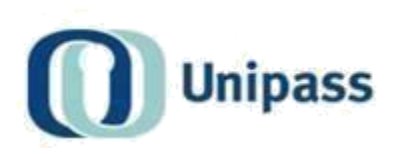

# **Unipass Identity** Help guide: Applying for a Unipass Identity

This is a step-by-step guide outlining the information required to submit a Unipass Identity application.

V1.12 January 2021

> **Information Classification: Public** The information contained in this document is intended for public use. © Origo Services Limited

# Contents

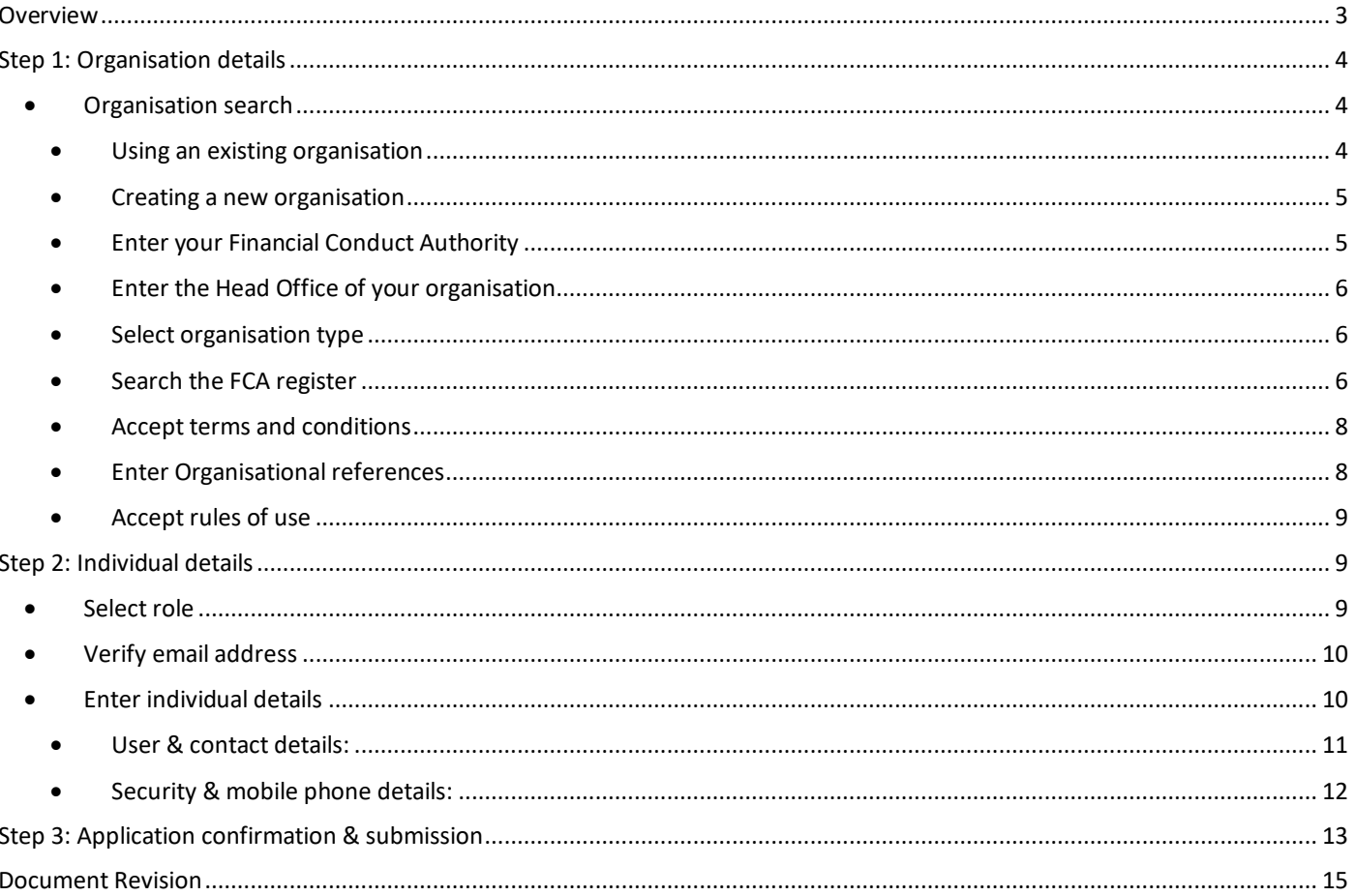

# <span id="page-2-0"></span>Overview

Anyone wanting to apply for a Unipass Identity will need to use the following application form in order to setup the required Unipass credentials – e.g. Username / Passphrase (UP), registered / verified email address and, optionally, a registered / verified mobile telephone number – and to collect a digital certificate (for those users that are allowed to hold Unipass digital certificates).

The following is a high-level outline of the order in which the required information will be captured.

## Step 1: Your organisation

- Use an existing organisation or
- Create a new organisation

#### Step 2: Your details

- Select the relevant role type
- Enter the individual details relevant to the selected role:
- User & contact details
- Primary email address
- Security & mobile phone details

## Step 3: Application confirmation

• Display summary of details entered and enable submission of the application

This document will explore each step of the process in more detail.

# <span id="page-3-0"></span>Step 1: Organisation details

To stop duplicate organisations being created, you will need to conduct a search to determine whether your organisation has already been registered with Unipass. You will not be able to create a new organisation without having searched for an organisation first.

# <span id="page-3-1"></span>• Organisation search

You will be able to search using either the name of your organisation or using the Regulatory Reference Number (RRN) - if your organisation has one:

- o Even though a Regulatory Reference Number is not relevant to all organisations / applications, both search fields will be shown (as shown in the screenshot below)
- o Search results will only display organisations with a status of 'Pending' or 'Authorised' that match the search criteria - organisations with a status of 'Cancelled' will not be displayed

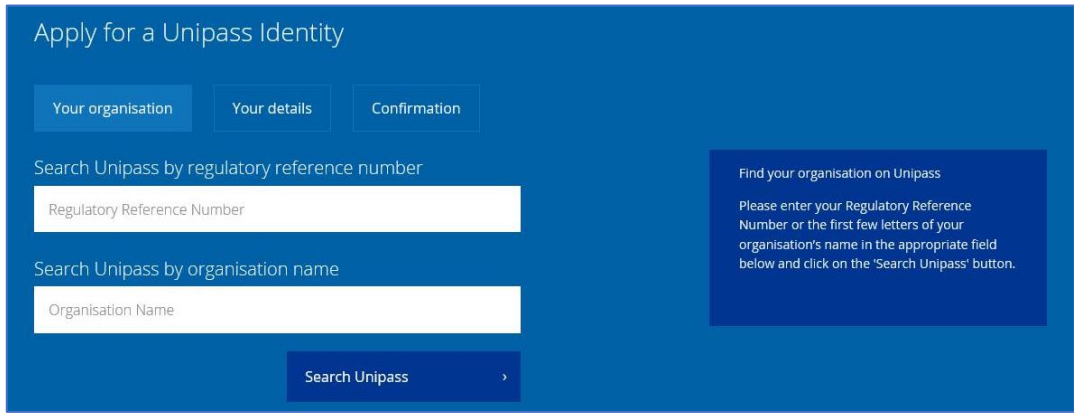

#### <span id="page-3-2"></span>• Using an existing organisation

If more than one organisation matches the details entered, you should select the correct organisation from the list displayed by clicking on the correct entry.

This will then use the information that is currently stored for that organisation and progress the application process to the 'Your details' step of the application process.

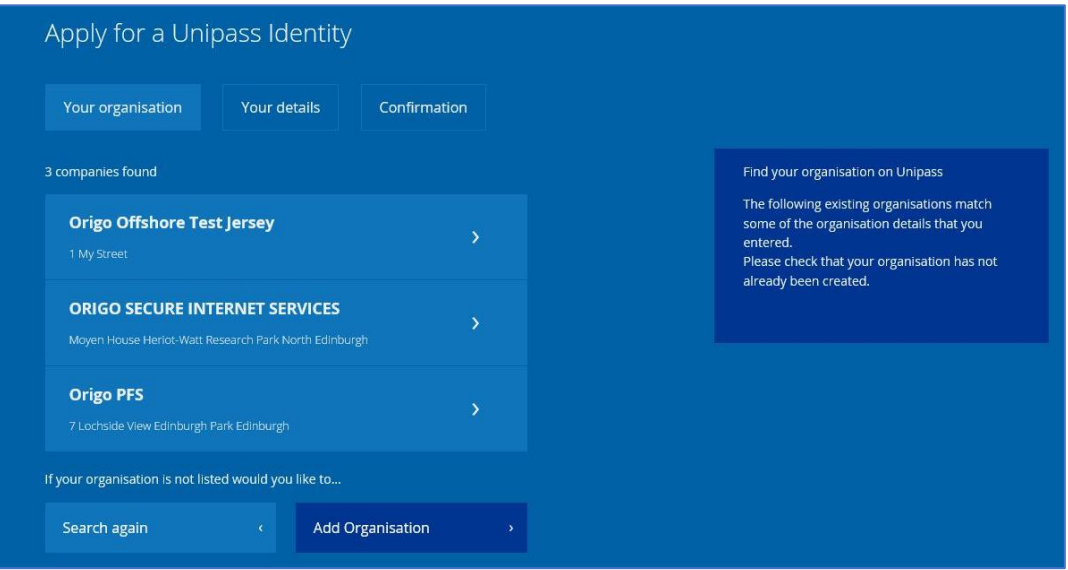

Note: If you cannot find your organisation, you will be able to indicate that you wish to create a new organisation by clicking on the 'Add an organisation' button.

## <span id="page-4-0"></span>• Creating a new organisation

If you need to set up a new organisation, the organisation type that you select will determine the information that you are asked to provide - and will also determine whether you are entitled to hold a Unipass Certificate.

The following information needs to be provided in order to set up a new organisation:

- o Financial Regulatory Conduct Authority, if applicable
- o Head Office location
- o Organisation type
- o Organisation details
- o Accepted terms and conditions

Each of these stages will be explored in more detail.

## <span id="page-4-1"></span>• Enter your Financial Conduct Authority

Select your Financial Regulatory Conduct Authority. If your organisation is not regulated, please select "My organisation is not regulated by a Financial Conduct Authority"

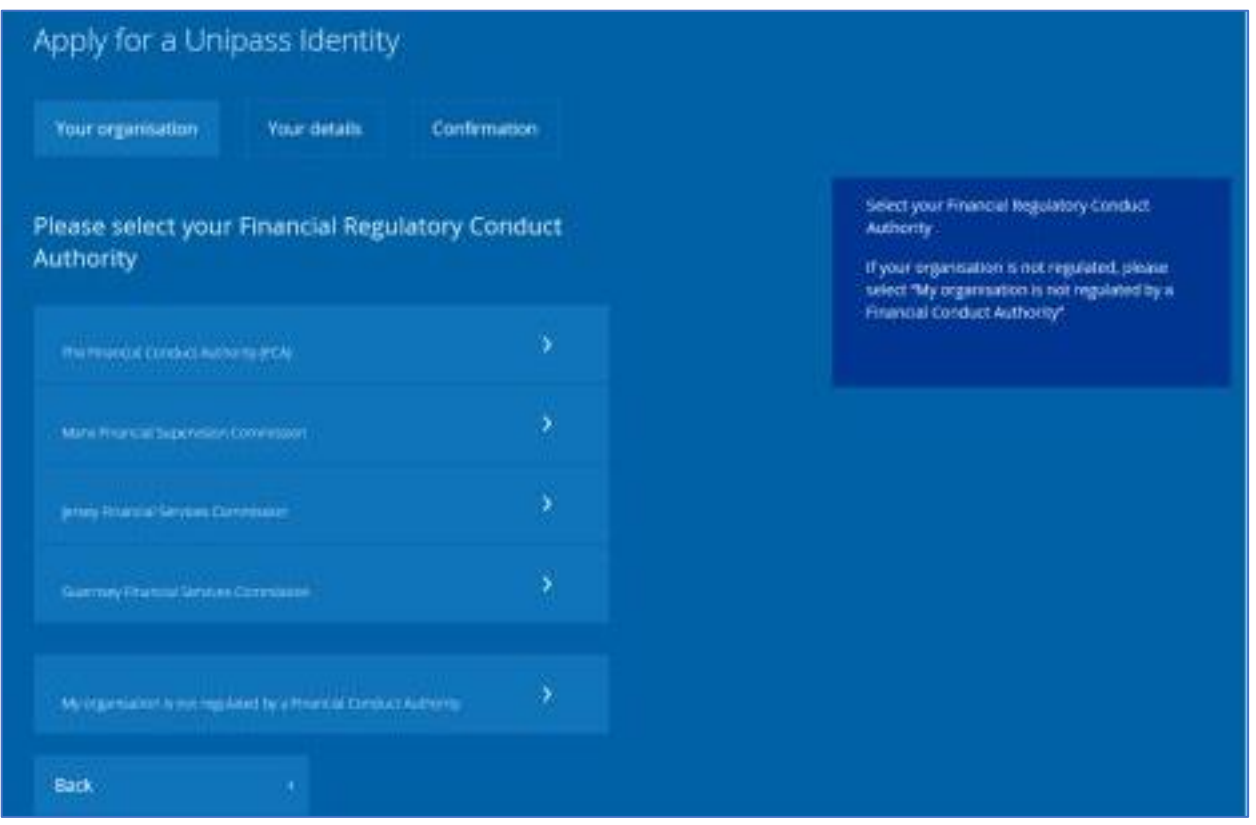

<span id="page-4-2"></span>Page **5** of **15**

# • Enter the Head Office of your organisation

Select the Head Office location of your organisation - UK mainland or Non-UK mainland.

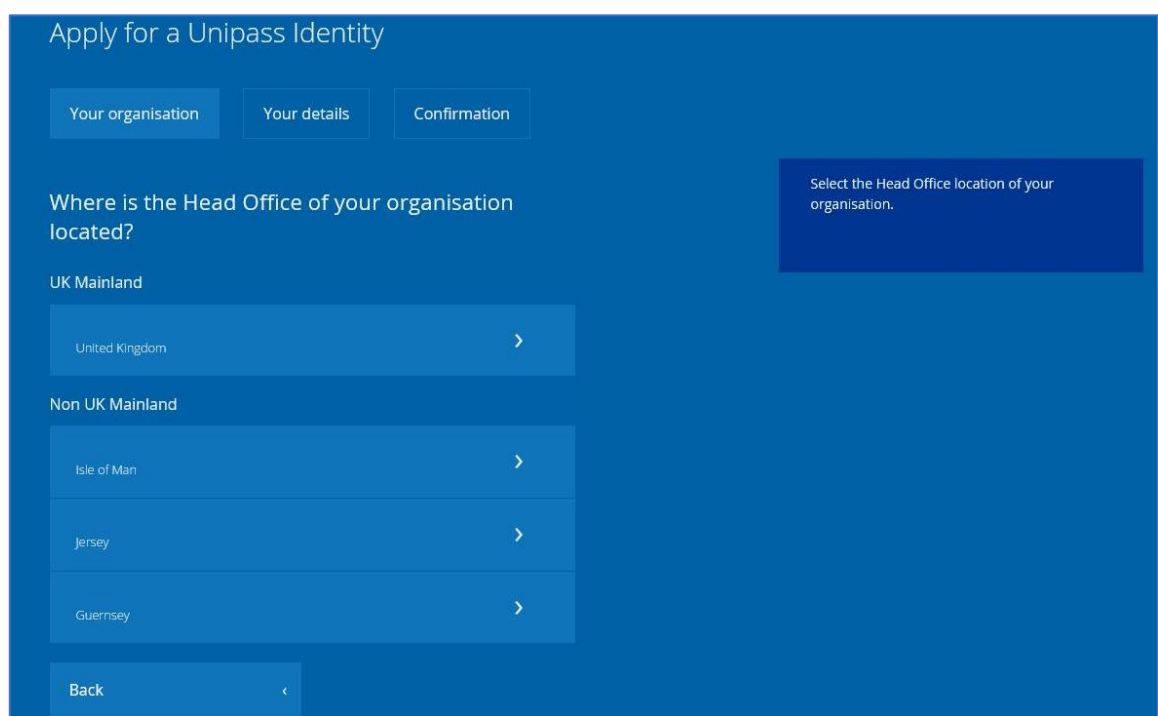

## <span id="page-5-0"></span>• Select organisation type

You will be asked to select the organisation type that best describes the organisation that you work for.

The available organisation types are:

- o Regulated Adviser
- o Corporate Customer

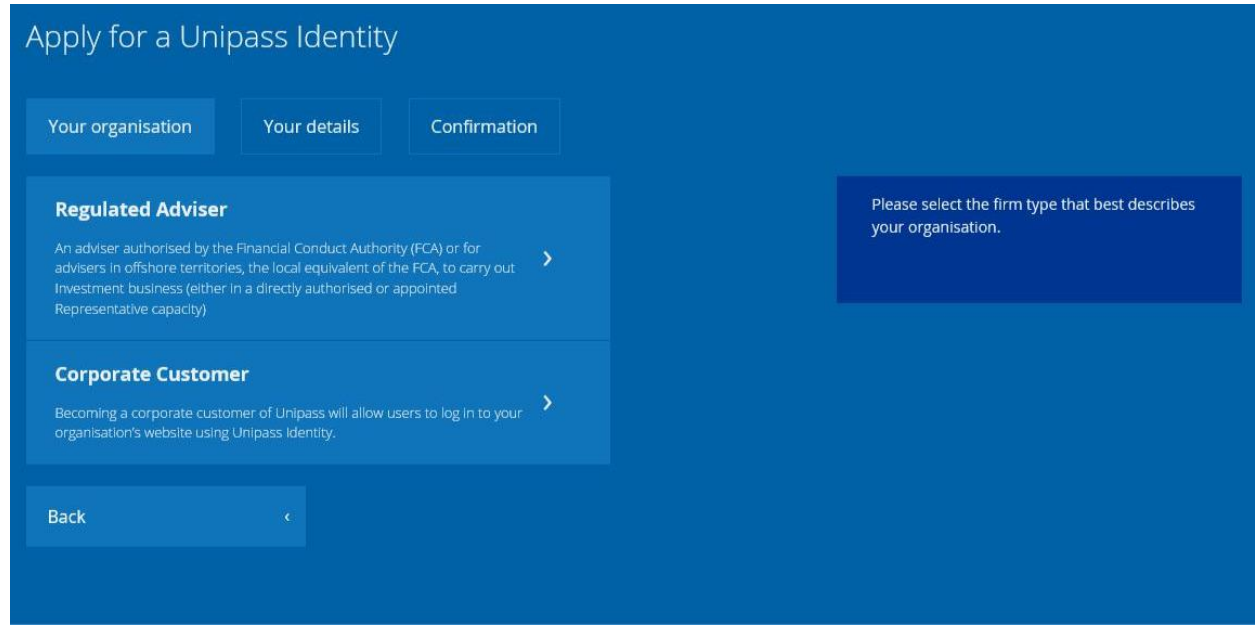

#### <span id="page-5-1"></span>• Search the FCA register

Search the Financial Services (FS) Register provided by the Financial Conduct Authority (FCA). Your firm needs to be authorised on the FCA

Page **6** of **15**

Note: If your organisation is not listed, it is possible that the weekly data extract - published on a Friday afternoon and updated in Unipass over the weekend - may not hold the latest information for your firm.

Please try again in a few days once the Financial Conduct Authority will have supplied their next data extract.

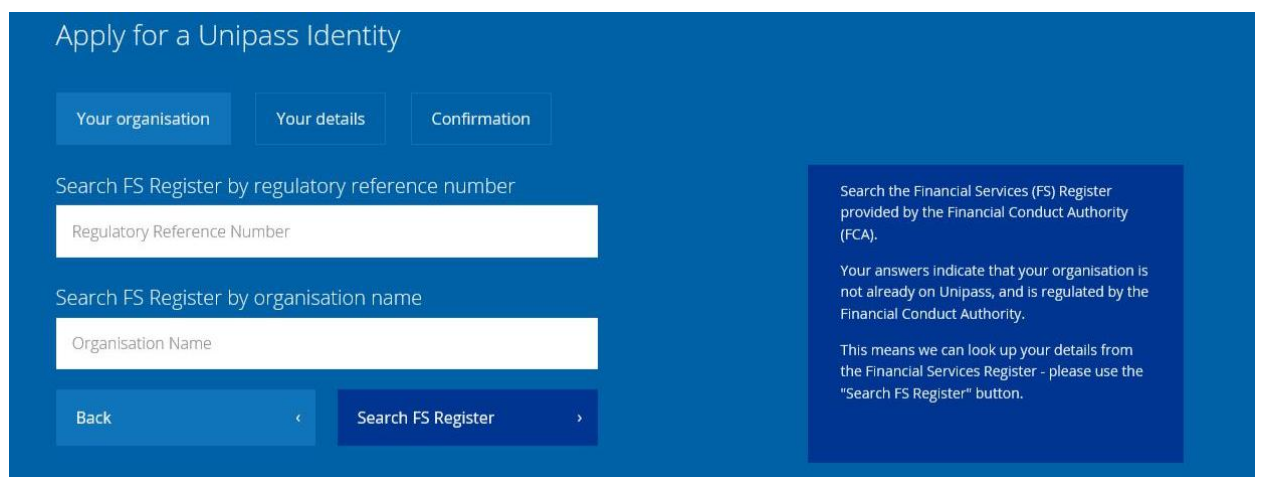

Your firm details will appear as they do in the register extract provided by the FCA and cannot be changed.

We will use this information, amongst other information, to vet and approve your application.

<span id="page-6-0"></span>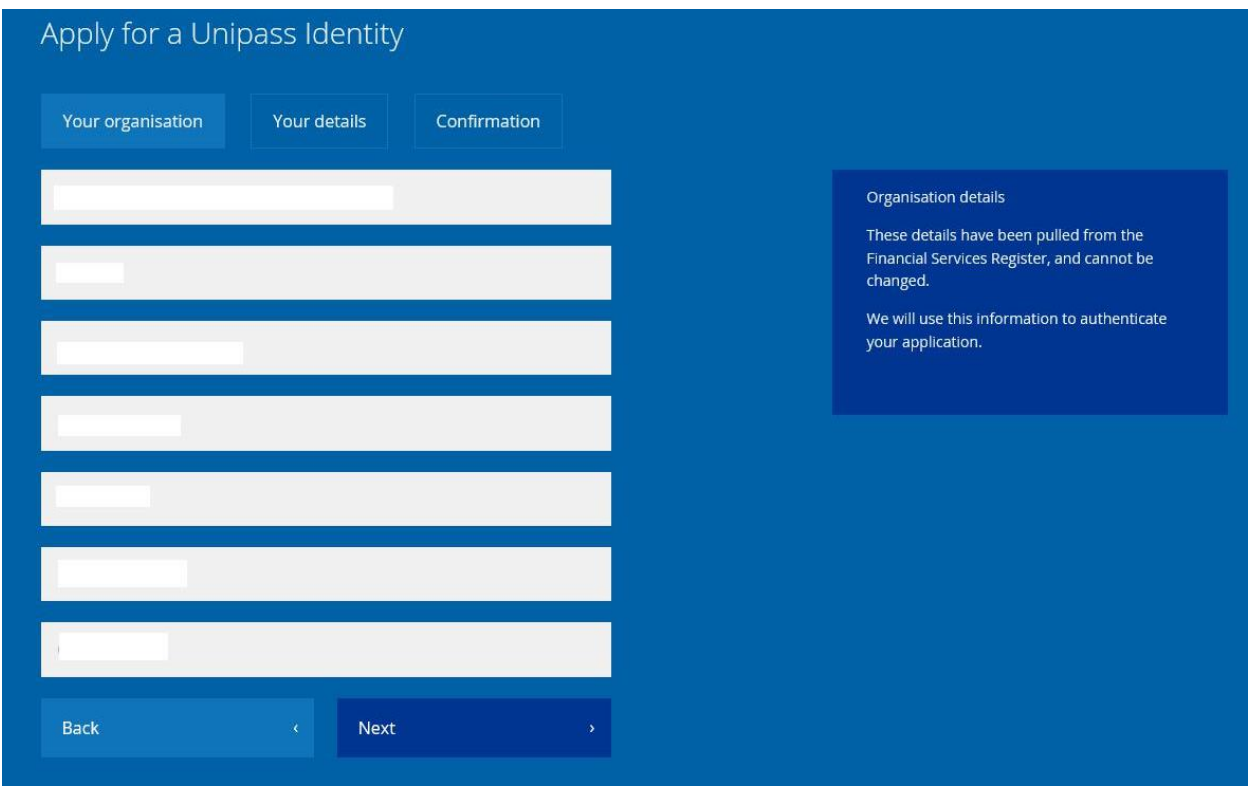

## • Accept terms and conditions

The terms and conditions relevant to the selected organisation type will be displayed when the organisation type is selected. You will need to accept the terms and conditions before the application process can continue.

The example below shows the T&C's displayed when the 'Regulated Adviser' organisation type is selected.

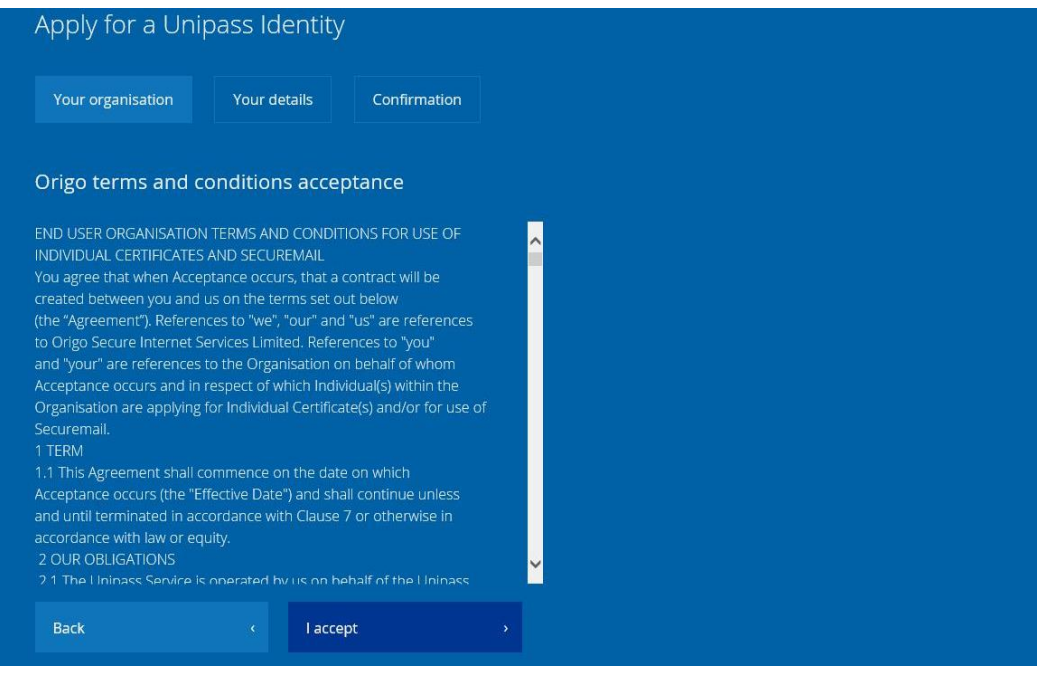

#### <span id="page-7-0"></span>• Enter Organisational references

The next step, in the setup of your regulated adviser organisation, is to nominate two different Product Providers from whom we can request a reference.

Please supply the agency agreement number that is relevant to the relationship that you have with each of the nominated referees in the boxes below.

Your Unipass Identity application cannot be progressed until a referee confirms their relationship with you and your organisation.

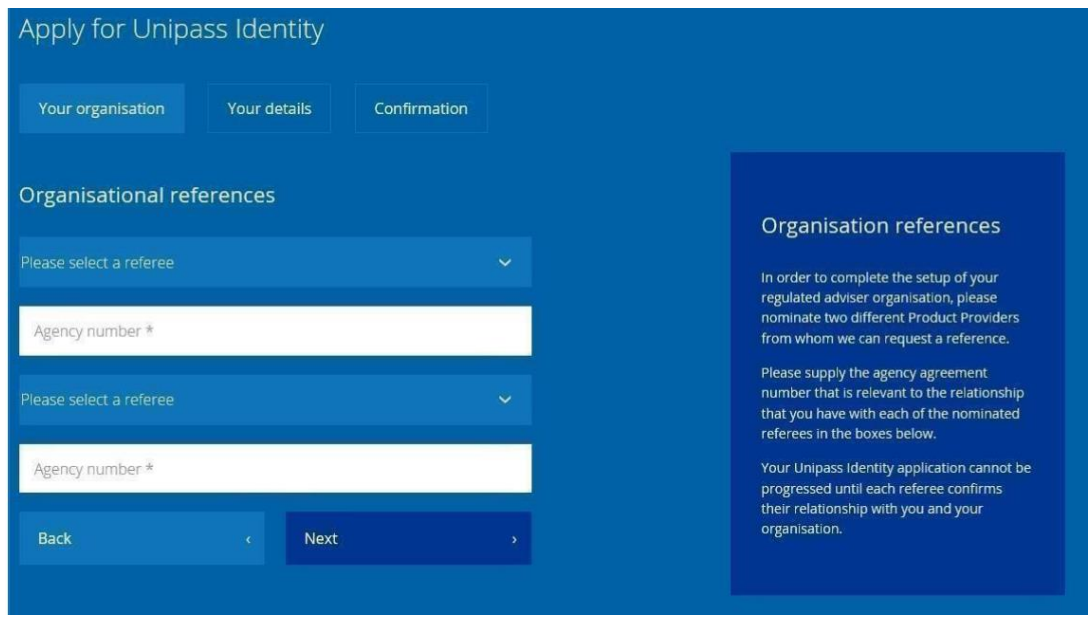

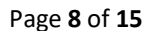

#### <span id="page-8-0"></span>• Accept rules of use

Links to Origo's Privacy Notice and the Unipass Rules of Use are provided before any personal information is requested.

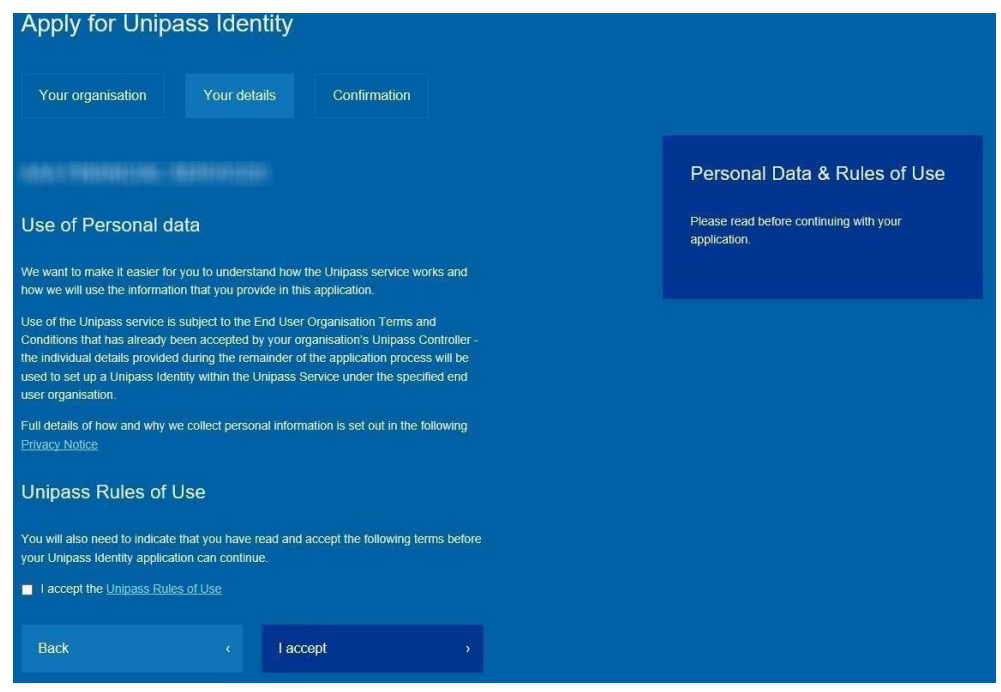

# <span id="page-8-1"></span>Step 2: Individual details

Once the organisation details have been selected / provided, the next step of the application process is to gather the relevant information relating to the person applying for a Unipass Identity.

Links to Origo's Privacy Notice and the Unipass Rules of Use are provided before any personal information is requested.

# <span id="page-8-2"></span>• Select role

You will be asked to select the role that best describes the role that you perform.

Note: The roles that are available for selection will differ depending on the organisation type selected in Step 1.

The following individual roles are available for selection for each of the different organisation types:

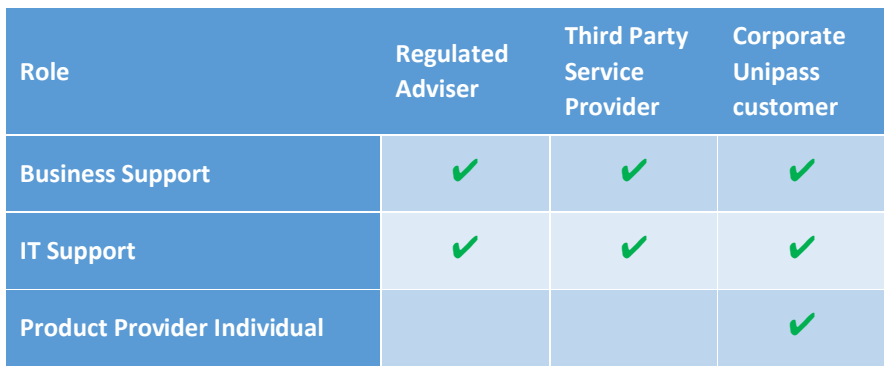

#### Applying for a Unipass Identity – A Step by Step Guide

The example below shows the individual roles that are available for selection when the 'Regulated organisation' type is selected in Step 1.

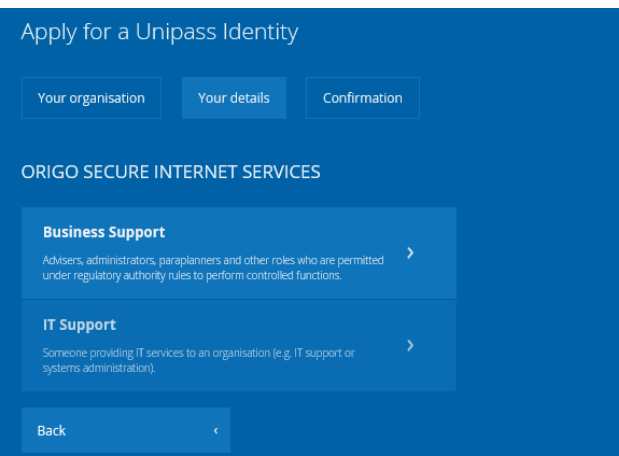

o For Organisations within the Isle of Man, Jersey, and Guernsey domains the individual roles that are available for selection will be Business Support and IT Support.

# <span id="page-9-0"></span>• Verify email address

After selecting your role, you will be required to enter your email address, and to declare who has access to it.

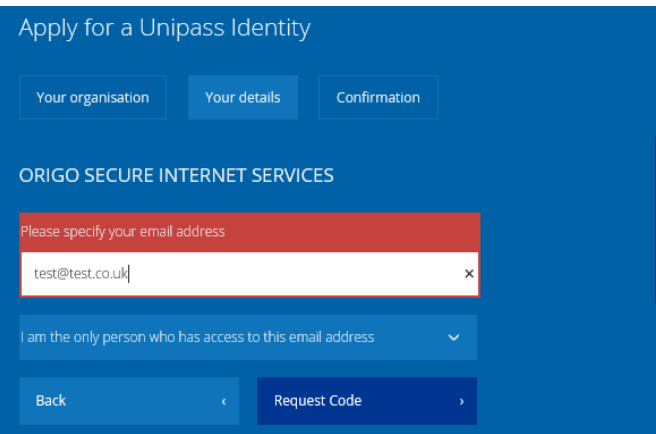

You will then be emailed a code to the email address declared as only being used by you. You must enter this code to verify your email address and continue with your application.

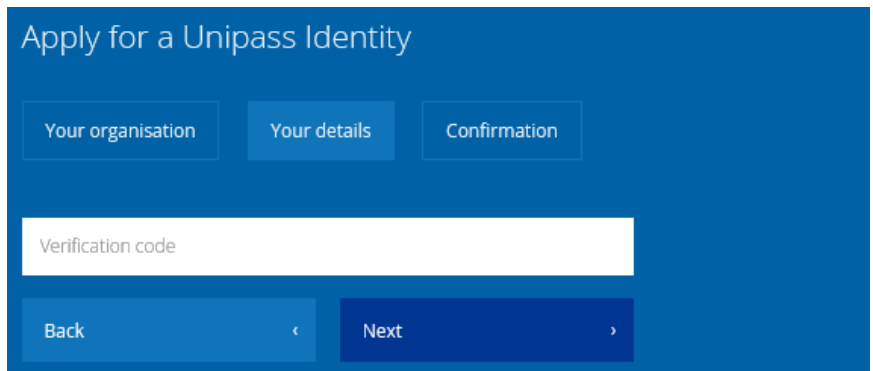

# <span id="page-9-1"></span>• Enter individual details

The individual details that need to be populated will differ based on the role selected.

Page **10** of **15**

## Applying for a Unipass Identity – A Step by Step Guide

Below are the individual details required when the 'Business Support' role is selected:

<span id="page-10-0"></span>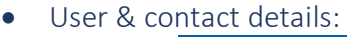

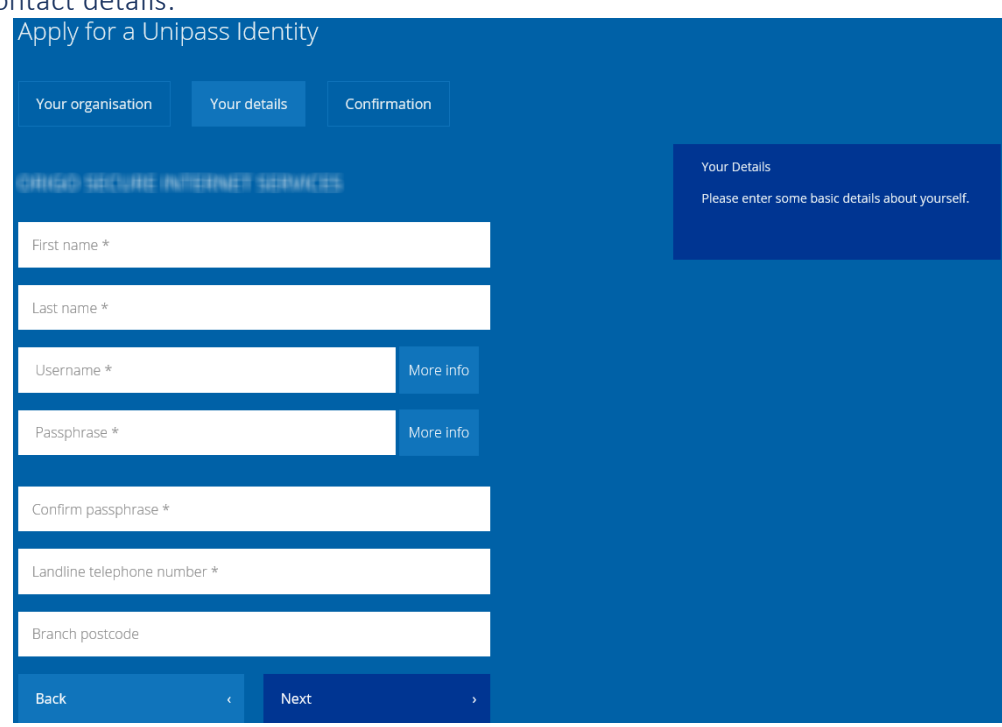

Please note: There are 'More Info' buttons that expand to provide some supplementary information about the required formats of usernames and passphrases. Clicking on the 'More Info' a second time hides the supplementary information.

Page **11** of **15**

<span id="page-11-0"></span>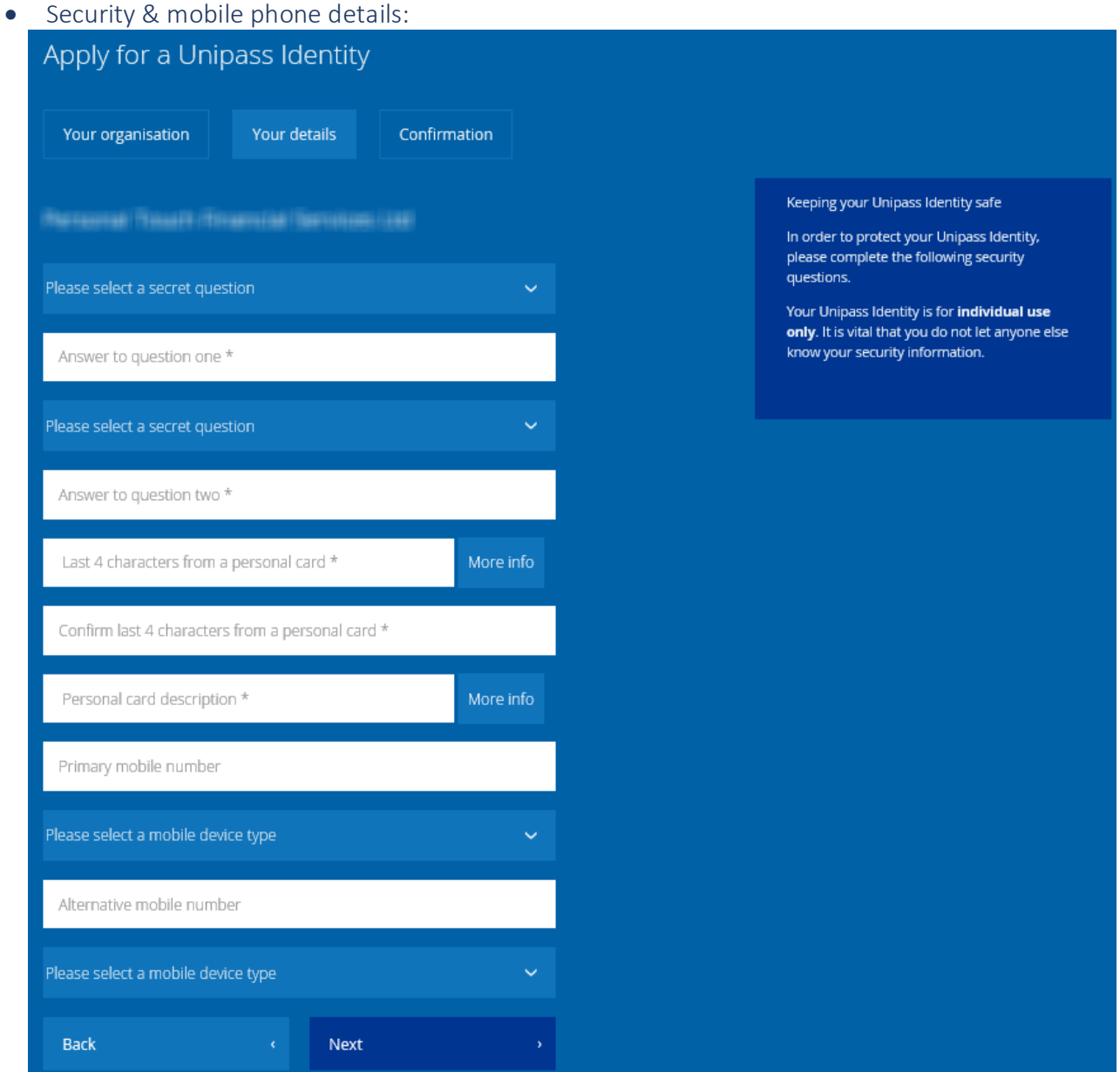

Please note: There is a 'More Info' button that expands to provide some supplementary information about the personal card information. Clicking on the 'More Info' a second time hides the supplementary information.

# <span id="page-12-0"></span>Step 3: Application confirmation & submission

A summary of the organisation and individual details that have been entered will be displayed for final confirmation prior to the final submission of your application.

If any mistakes have been made, you will be able to make the required changes before you submit your Unipass Identity application.

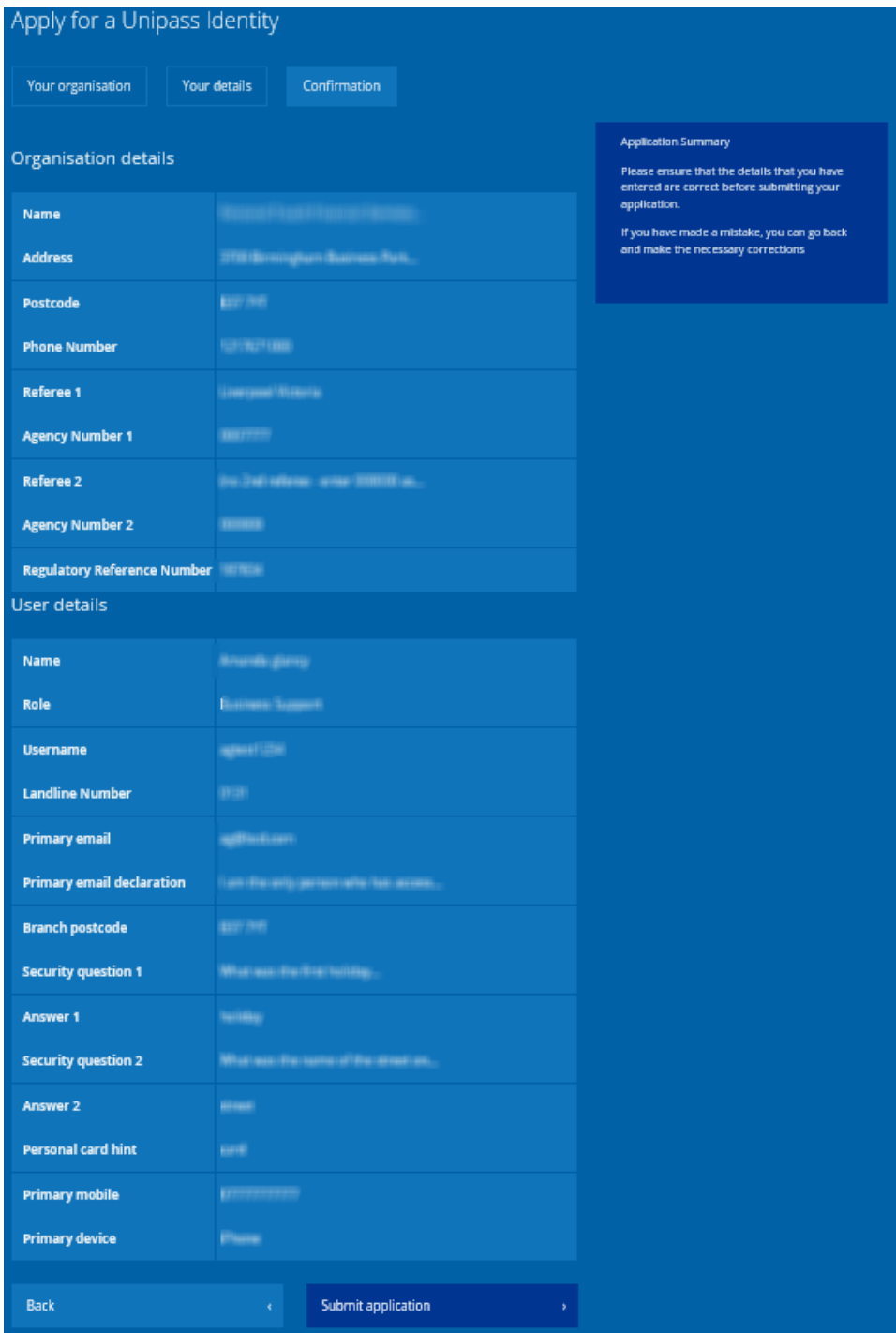

When applying under an existing organisation, if there is more than one Unipass controller within this organisation, you can select a particular Unipass Controller to approve your application. (Should this Unipass Controller be on an extended period of leave, any Unipass Controller within your organisation will be able to approve the application by clicking on the 'View all applications' button within the Unipass Control Centre).

Once your application has been submitted, it will be sent to the selected Unipass Controller(s) for approval. You need to verify your email address and the Unipass Controller will need to approve the application before the process is complete.

Note: Unipass certificates can be collected by logging in to the 'My Account' section of the Unipass website using the Unipass Username / Passphrase (UP) credential that was created during the application process.

Please refer to the 'My Account' User Guide for more information about how to collect a Unipass certificate. This guide also outlines all the other functionality that is available within 'My Account'.

You can begin our online application here - [https://www.unipass.co.uk/Pages/Apply/Stage1\\_OrganisationSearch.aspx.](https://www.unipass.co.uk/Pages/Apply/Stage1_OrganisationSearch.aspx)

Page **14** of **15**

# <span id="page-14-0"></span>Document Revision

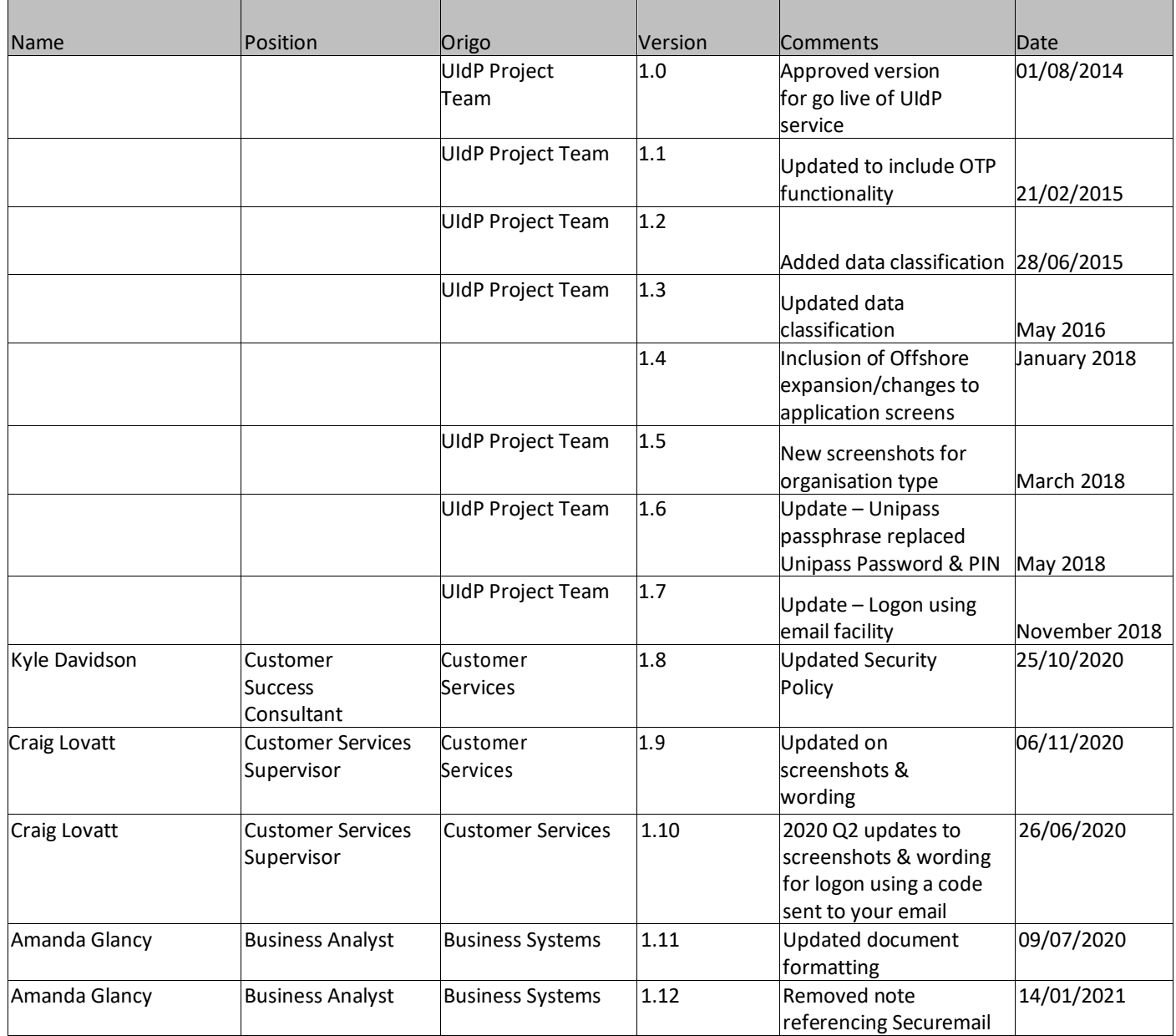